## **Inserire gli Accertamenti**

Gli Accertamenti possono essere gestiti e inseriti dalla scheda **Gestione Accertamenti** . Il numero rosso tra parentesi sulla scheda indica quanti Accertamenti sono presenti.

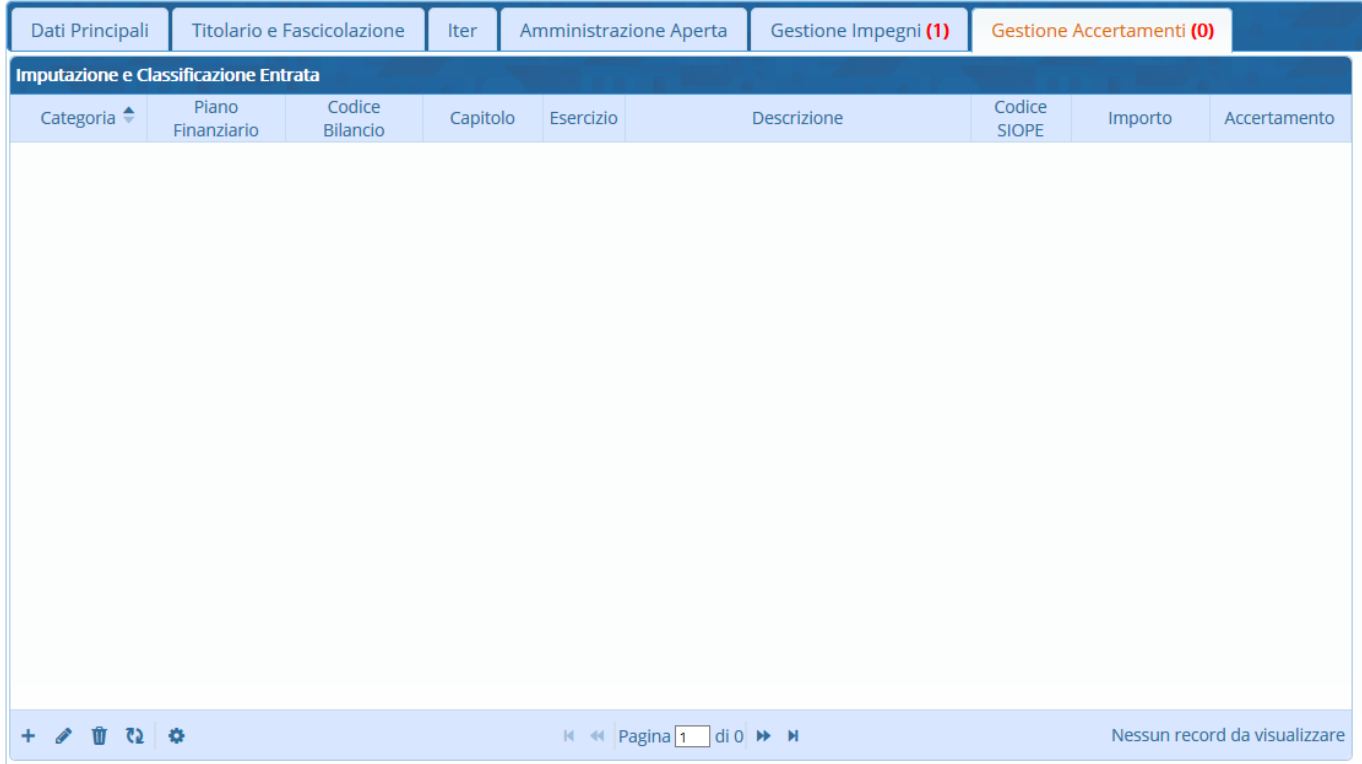

Per aggiungere un nuovo Accertamento, cliccare il **+** sulla parte bassa della tabella, così da aprire la **Gestione dei Capitoli di Entrata**.

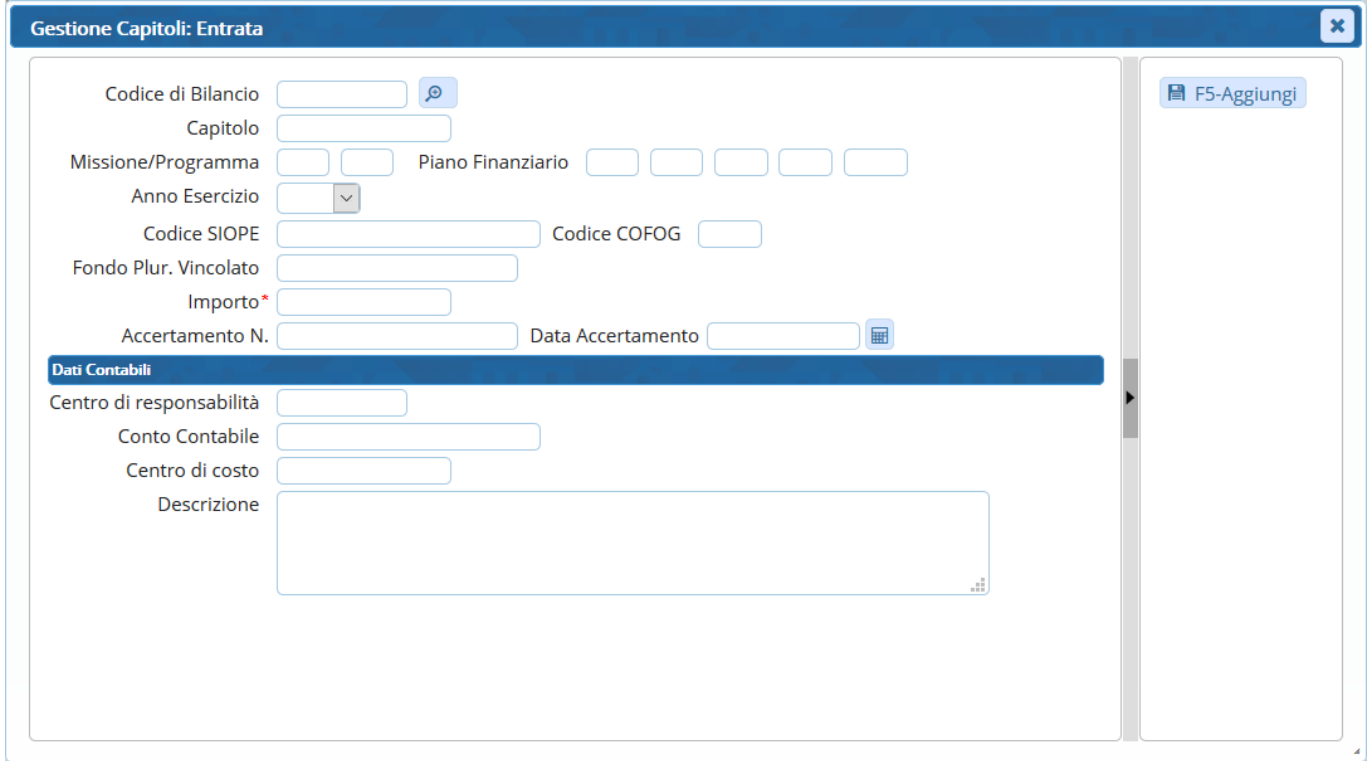

Cliccare sul simbolo della lentina per accedere ai Capitoli e ai Codici di Bilancio della finanziaria

Last update: 2018/11/13 guide:segreteria:inserimento\_accertamenti https://wiki.nuvolaitalsoft.it/doku.php?id=guide:segreteria:inserimento\_accertamenti 15:54

Codice di Bilancio

e tramite i parametri di ricerca è possibile trovare un determinato Capitolo. Dopo aver inserito i dati, cliccare **Elenca**. Se non si inserisce alcun parametro di ricerca, vengono visualizzati tutti i Capitoli.

 $\mathcal{L}$ 

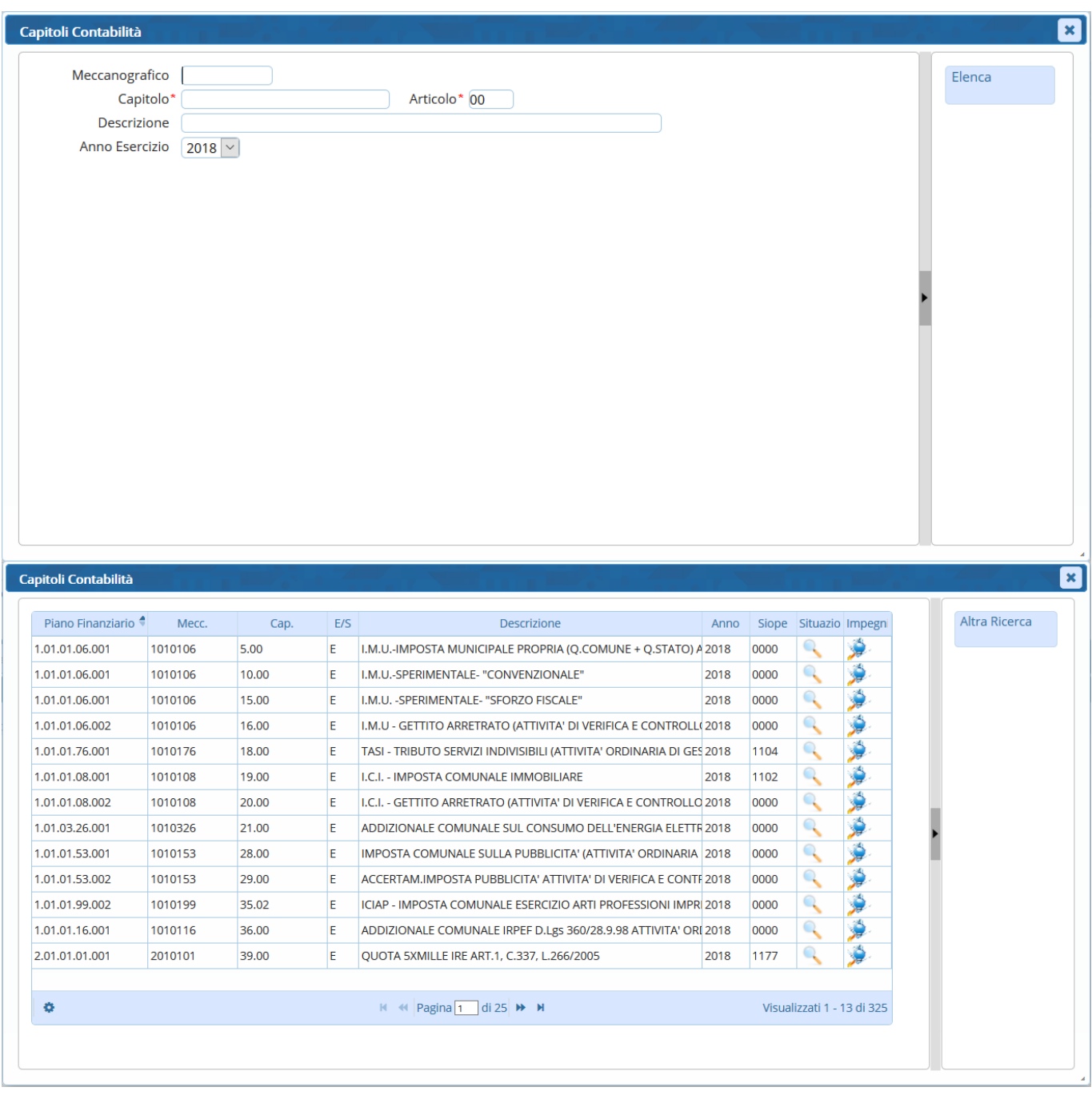

Si può visualizzare la Situazione del Capitolo dal bottone e gli Accertamenti del Capitolo dal

bottone

Fare doppio click sul Capitolo che si vuole utilizzare. I dati del Capitolo selezionato verranno inseriti automaticamente nei campi dell'Accertamento che si sta caricando; a questo punto, si inserisce l'**Importo** e si clicca **Aggiungi** per caricare l'Accertamento, ora visibile nella tabella degli Accertamenti.

Visualizzati 1 - 1 di 1

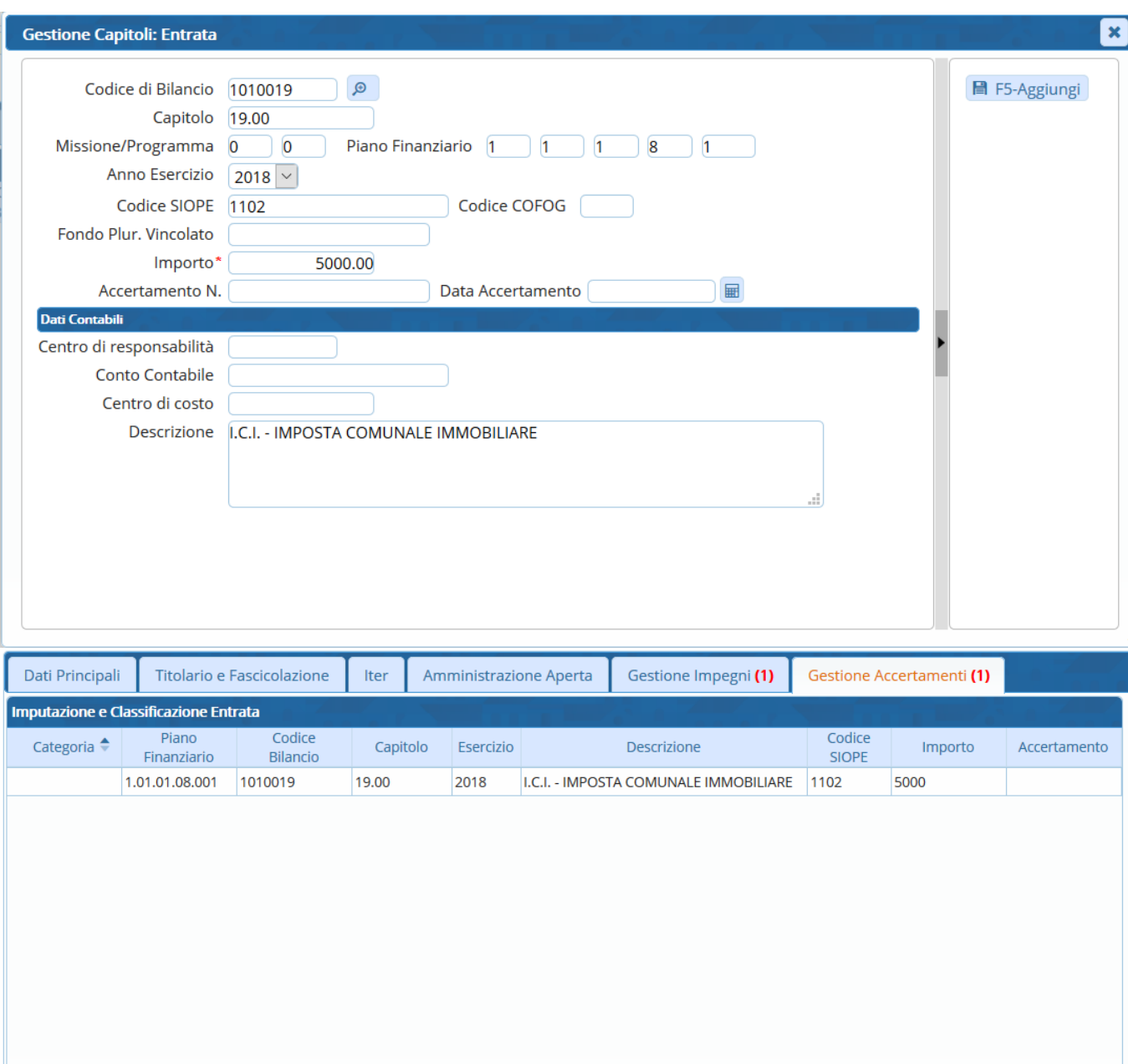

Cliccare **F6-Aggiorna** sulla bottoniera di destra per memorizzare l'inserimento. Dopo aver inserito tutti gli Accertamenti, si può passare al [caricamento e avvio dell'iter.](https://wiki.nuvolaitalsoft.it/doku.php?id=guide:segreteria:caricamento_iter)

 $H \ll \text{Pagina}$  and  $1$  and  $1 \gg M$ 

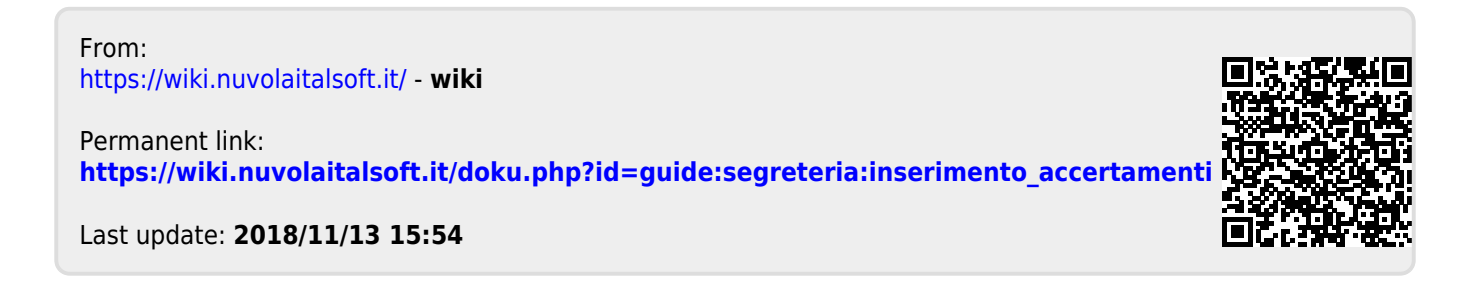

wiki - https://wiki.nuvolaitalsoft.it/

 $\mathbf{0}$   $\mathbf{0}$   $\phi$ 

 $\mathscr{E}$